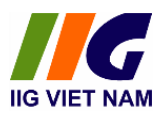

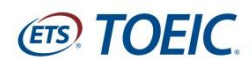

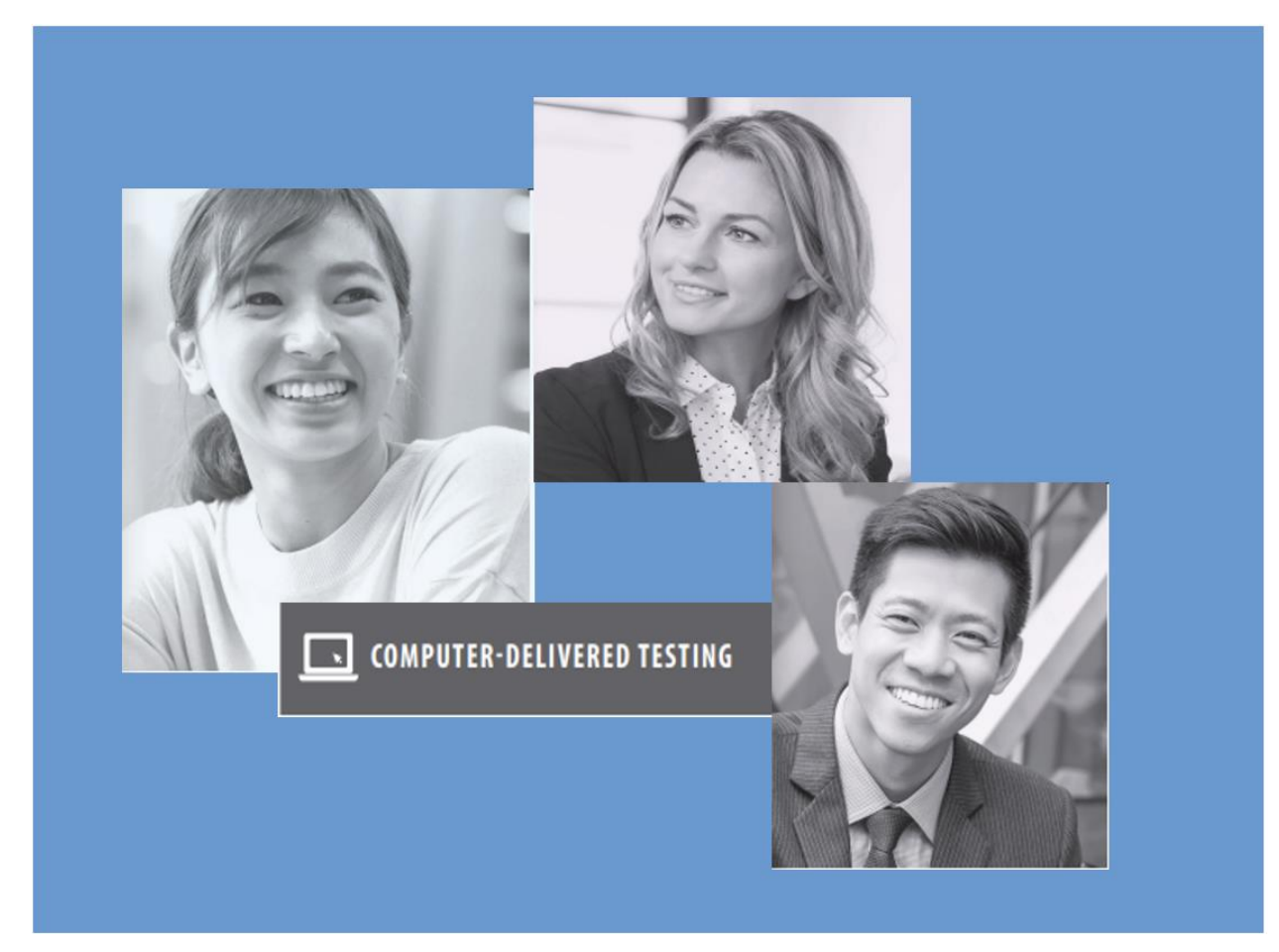

# HƯỚNG DẦN DỰ THI TOEIC PLACEMENT TRỰC TUYẾN GIÁM SÁT QUA PHẦN MỀM MICROSOFT TEAMS

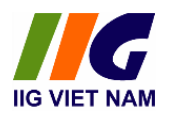

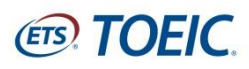

# **MUC LUC**

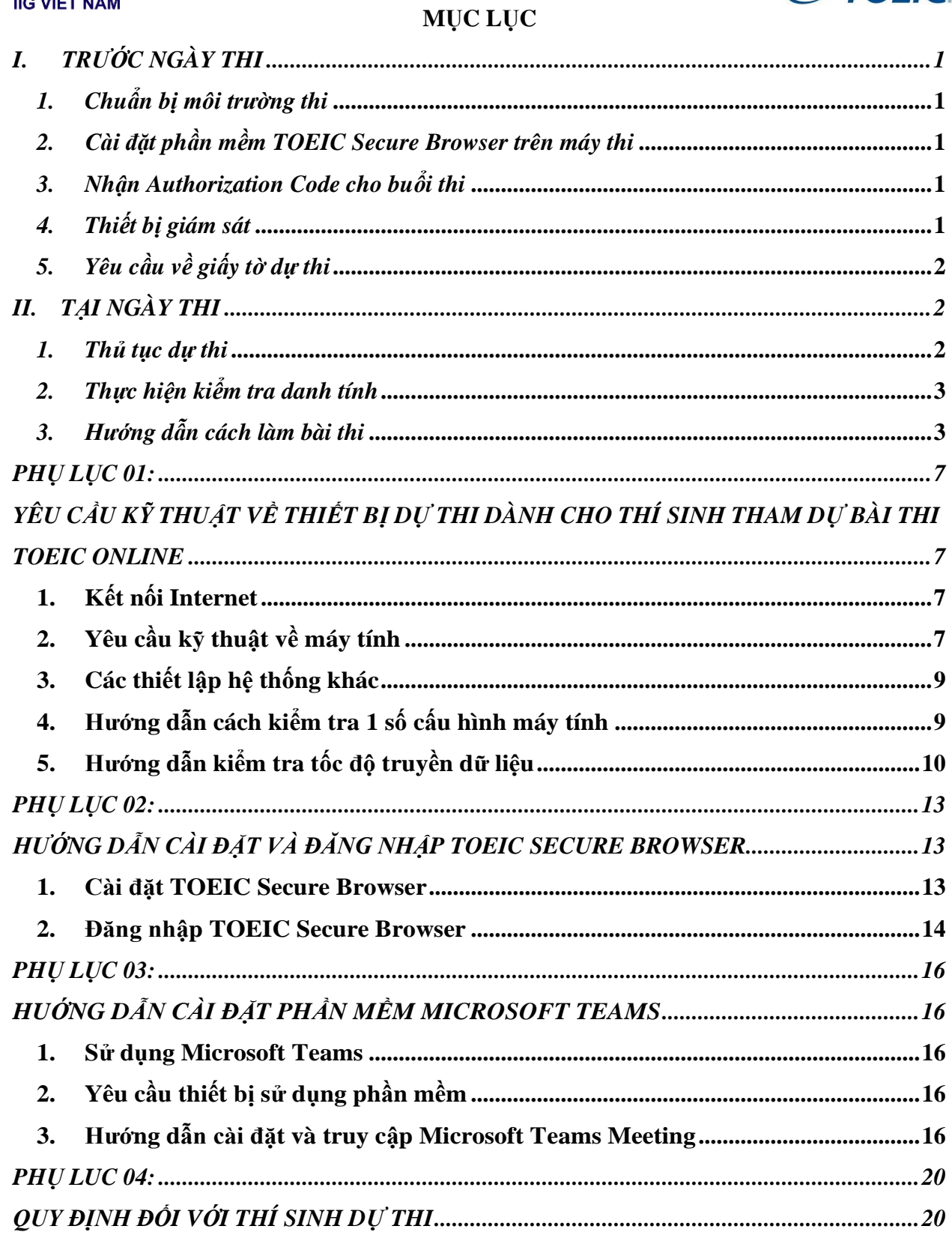

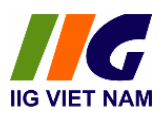

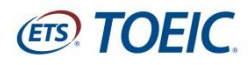

### <span id="page-2-0"></span>**I. TRƯỚC NGÀY THI**

### <span id="page-2-1"></span>*1. Chuẩn bị môi trường thi*

Thí sinh cần chuẩn bị môi trường dự thi đáp ứng các yêu cầu sau:

- Một nơi thi riêng biệt, yên tĩnh, không có người qua lại trong suốt quá trình dự thi. Quán café, phòng lab, nơi công cộng … không đủ điều kiện để làm nơi thực hiện bài thi.
- Bàn thi sạch sẽ, không để các vật dụng không được phép như: sách vở, đồ dùng, các loại bút, giấy, các thiết bị thu phát tín hiệu…

### <span id="page-2-2"></span>*2. Cài đặt phần mềm TOEIC Secure Browser trên máy thi*

- IIG Việt Nam sẽ gửi hướng dấn dự thi dành cho thí sinh tới Quý trường, thí sinh sẽ nhận bản hướng dẫn này từ bộ phận chuyên trách của Nhà trường.
- Thí sinh cần kiểm tra cấu hình máy tính đáp ứng yêu cầu kỹ thuật (Phụ lục 01 Yêu cầu kỹ thuật về thiết bị dự thi dành cho thí sinh tham dự bài thi TOEIC online) và tải phần mềm TOEIC Secure Browser (Phụ lục 02 - Hướng dẫn cài đặt và đăng nhập TOEIC Secure browser) trước ngày thi 05 ngày.
- Nếu thí sinh gặp khó khăn trong quá trình cài đặt, thí sinh có thể liên hệ tới bộ phận Call Center của IIG Việt Nam để được hỗ trợ *(email: [info@iigvietnam.edu.vn](http://info@iigvietnam.edu.vn) – hotline: 1900.636.929)*

### <span id="page-2-3"></span>*3. Nhận Authorization Code cho buổi thi*

Thí sinh sẽ nhận được email chứa Authorization Code dự thi trước ngày thi 02 ngày. Thí sinh có trách nhiệm bảo mật và không chia sẻ Code này cho bất kỳ ai.

### <span id="page-2-4"></span>*4. Thiết bị giám sát*

- Thí sinh cần chuẩn bị 01 thiết bị giám sát bên ngoài (điện thoại, ipad…) có cài phần mềm Microsoft Teams để giám thị giám sát trong suốt quá trình dự thi. Hướng dẫn cài đặt Microsoft Teams sẽ được gửi tới thí sinh qua email. Thí sinh cần cài đặt phần mềm Microsoft Teams trước ngày thi 05 ngày.
- Thí sinh sẽ nhận email chứa đường link truy cập Microsoft Teams Meeting để tham gia vào phòng thi. Link Teams này sẽ được gửi cho thí sinh trước ngày thi 02 ngày cùng với Authorization Code.
- Thiết bị giám sát cần được đặt trên bàn thi. Cách máy thi khoảng 80 -100 cm để giám thị có thể nhìn được mặt, cánh tay và mặt bàn thi của thí sinh.

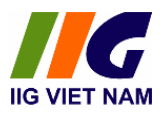

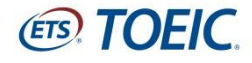

Thí sinh có thể tham khảo hình mẫu bên dưới để sắp đặt vị trí máy giám sát hợp lý.

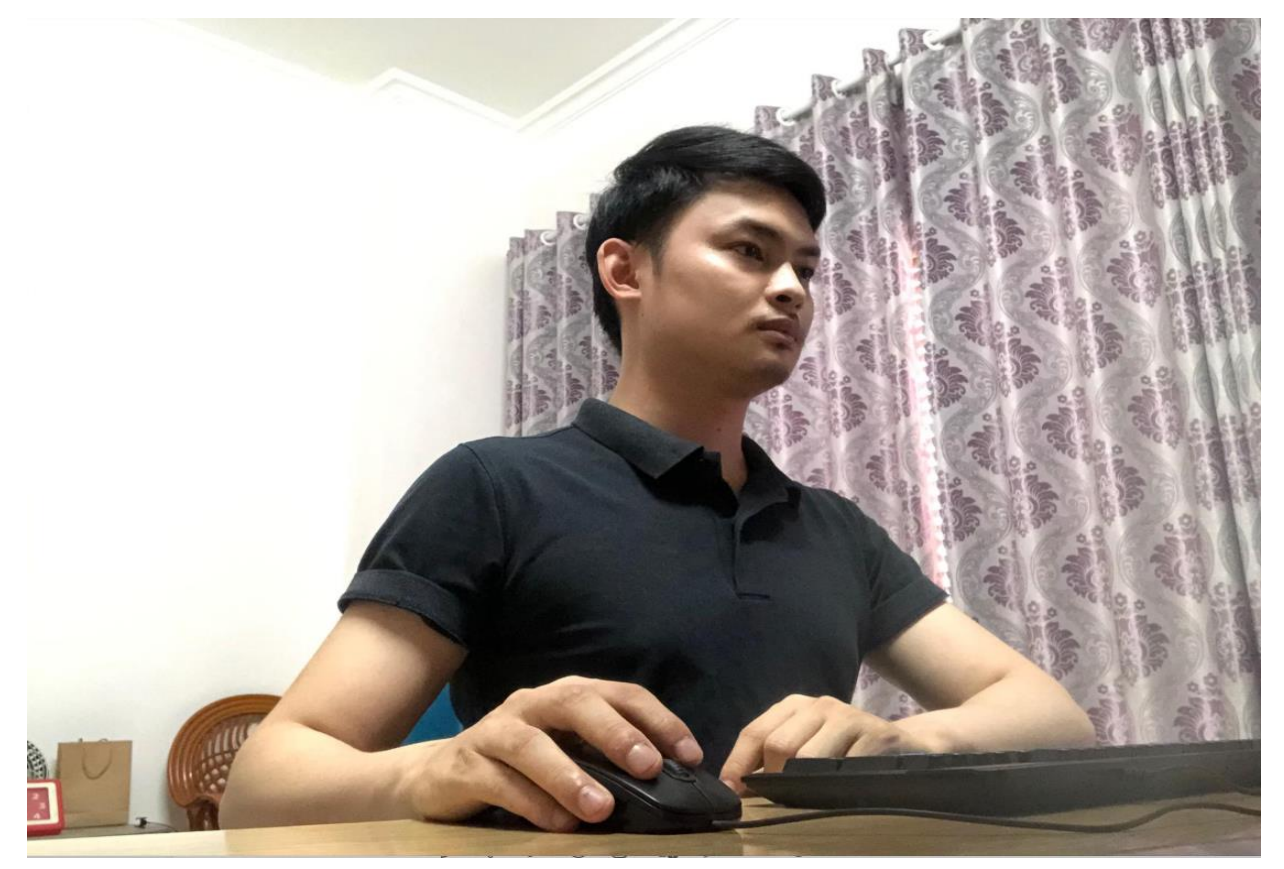

### <span id="page-3-0"></span>*5. Yêu cầu về giấy tờ dự thi*

Thí sinh cần chuẩn bị bản gốc CMND/CCCD/Hộ chiếu hợp lệ (không ép dẻo, ép lại, lộ phôi…) tại ngày thi để được dự thi. Trường hợp thí sinh có CMND/CCCD/Hộ chiếu không hợp lệ, thí sinh cần có thẻ sinh viên, giấy xác nhận của nhà trường (có đóng dấu) và phải báo trước cho IIG Việt Nam trước ngày thi tối thiểu 03 ngày làm việc.

### <span id="page-3-1"></span>**II. TẠI NGÀY THI**

#### <span id="page-3-2"></span>*1. Thủ tục dự thi*

- Thí sinh cần truy cập vào link Teams trên thiết bị giám sát trước giờ check-in 20 phút để làm thủ tục cần thiết.
- Thí sinh chuẩn bị khu vực thi (yên tĩnh, bàn thi sạch sẽ…) và nơi đặt thiết bị giám sát theo đúng yêu cầu. Thí sinh cần chuẩn bị sẵn sàng giấy tờ tùy thân của mình trên mặt bàn để phục vụ cho việc check-in.
- Thí sinh phải tắt hết các ứng dụng không cần thiết trên máy tính.

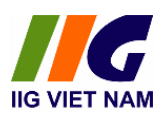

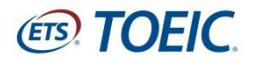

Khi truy cập link Teams, yêu cầu các thí sinh điền thông tin cá nhân bao gồm họ tên và ngày tháng năm sinh (tham khảo Phụ lục 03 – Hướng dẫn cài đặt phần mềm Microsoft Teams) và bật webcam để giám thị có thể giám sát được thí sinh trong quá trình làm bài.

### <span id="page-4-0"></span>*2. Thực hiện kiểm tra danh tính*

Giám thị sẽ yêu cầu mỗi thí sinh thực hiện các bước sau:

- *Bước 1*: Kiểm tra môi trường phòng thi

Cầm thiết bị giám sát quay xung quanh môi trường phòng thi để đảm bảo môi trường yên tĩnh, không có người lạ ngoại trừ thí sinh trong phòng; quay khu vực tại bàn thi để đảm bảo bàn thi sạch sẽ, không để bất cứ vật dụng gì, không để các thiết bị cấm.

- *Bước 2*: Xuất trình giấy tờ tùy thân.

Thí sinh sẽ được yêu cầu cầm CMND/CCCD/HC để trước camera của máy giám sát (cách camera khoảng 15-20 cm) để giám thị kiểm tra thông tin. Sau đó, thí sinh giữ CMND/CCCD/HC ngang khuôn mặt và nhìn thẳng vào camera để giám thị đối chiếu và chụp ảnh.

### <span id="page-4-1"></span>*3. Hướng dẫn cách làm bài thi*

- Sau các bước kiểm tra, thí sinh đặt lại camera giám sát vào vị trí yêu cầu, bật loa ngoài để có thể nghe giám thị hướng dẫn.
- Thí sinh chuẩn bị sẵn Authorization Code đã được gửi để đăng nhập vào bài thi khi giám thị yêu cầu.
- Để truy cập vào bài thi, thí sinh làm theo các bước sau:

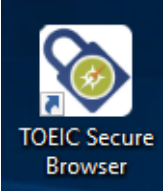

o *Bước 1*: Mở ứng dụng **TOEIC Secure Browser** trên màn hình desktop,

nhập Authorization Code đã được cung cấp qua email cá nhân.

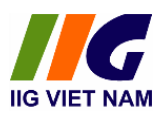

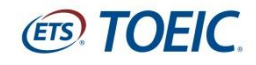

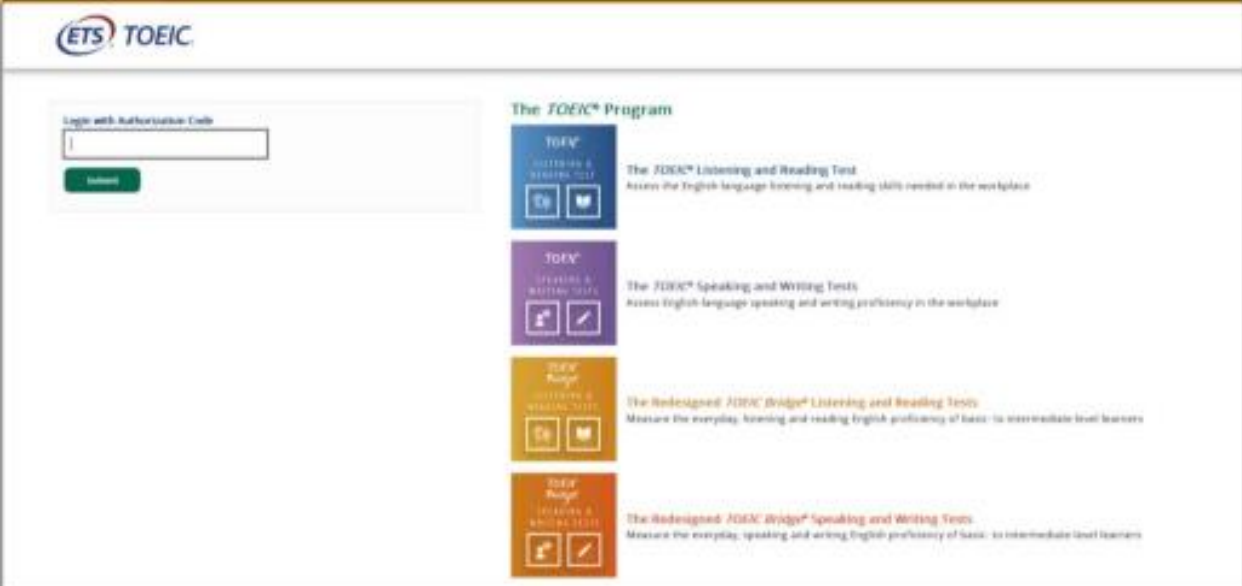

#### o *Bước 2*: Nhấn **Start test**

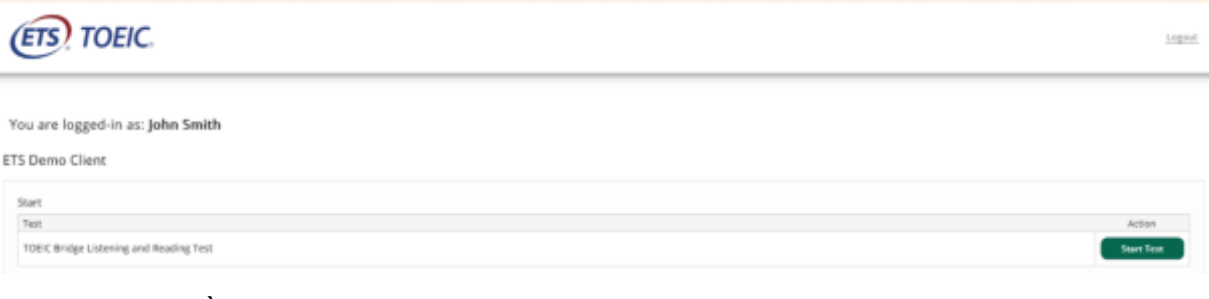

#### o *Bước 3*: Đồng ý với Confidentiality Statement

# **Confidentiality Agreement** The contents of this test are confidential and the property of ETS. Unauthorized disclosure or<br>reproduction in part or in whole of this test is prohibited. Violators of this policy will be banned from<br>future testing and an extent of applicable laws. I understand that by clicking on the "Next" button below, I will be given access to this confidential<br>material only for the purpose of taking the test. I agree that I will not disclose to any person or entity,<br>reproduce, o course of taking the test. o *Bước 4*: Đọc nội quy phòng thi

#### **Test Center Regulations**

You should have nothing on your computer table except your identification; put everything else under the table. All personal electronic devices should<br>by the computer. The administrator is authorized to durins you from the

- 
- 
- 
- vections or for other actions such as, but not limited, to the following:<br>
Altempting to trake the test for anrease electric interval and the test for you<br>
Falling to provide acceptable identification<br>
Coltaining imp
- 
- 
- If you incur any of the above, ETS will be nutried of the action taken by the administrator.

Click on Next to go on.

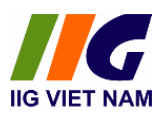

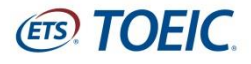

o *Bước 5*: Kiểm tra âm lượng và làm bài thi.

### **Testing the Volume**

- Bài thi TOEIC online gồm 200 câu hỏi trắc nghiệm, được chia làm 2 phần như sau: Nghe hiểu và Đọc hiểu.
- Phần Nghe hiểu gồm 100 câu hỏi được thực hiện trong vòng 45 phút. Thí sinh nghe các miêu tả, câu hỏi, hội thoại và đoạn thông tin bằng tiếng Anh sau đó lựa chọn câu trả lời dựa trên những nội dung đã nghe.
- Phần Đọc hiểu bao gồm 100 câu hỏi với 3 phần được thực hiện trong thời gian 75 phút. Thí sinh sẽ đọc các thông tin trong đề thi trên máy tính và lựa chọn câu trả lời dựa vào nội dung đã đọc.
- Thời gian sẽ xuất hiện tại phần thi Đọc với 75 phút và được đếm ngược cho tới khi hết thời gian.

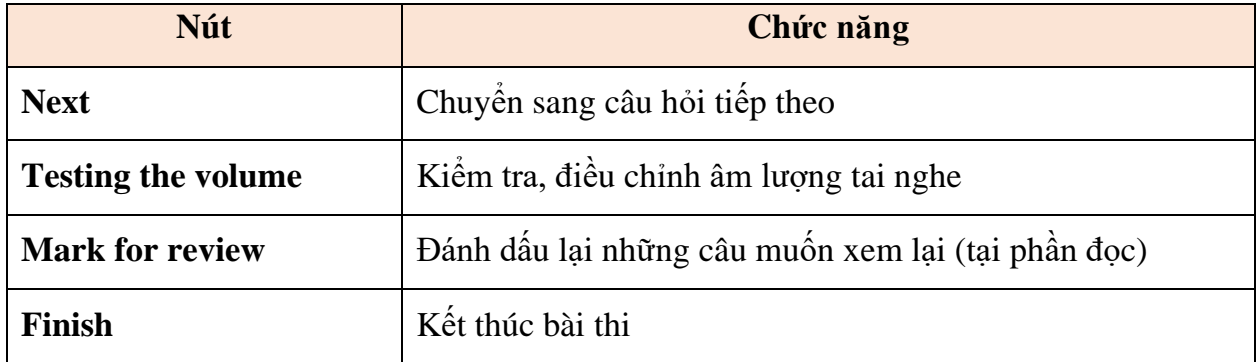

Một số nút chức năng thí sinh cần biết trong bài thi:

*Nếu cần hỗ trợ trong quá trình thi, thí sinh hướng mắt về phía camera giám sát, giơ tay ra tín hiệu, giám thị sẽ kịp thời hỗ trợ.*

Sau khi kết thúc bài thi, thí sinh giơ tay ra hiệu lên màn hình camera và phải chờ giám thị xác nhận mới được phép rời khỏi phòng thi.

#### *\* Lưu ý quan trọng:*

**-** Sau khi thí sinh gửi thông tin xác nhận đảm bảo về điều kiện dự thi tới IIG Việt Nam, nếu có bất kỳ vấn đề gì xảy ra trong thời gian dự thi tại khu vực dự thi của thí sinh như: mất điện, mất kết nối internet, có người khác xuất hiện tại phòng thi/khu vực thí sinh ngồi

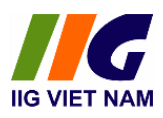

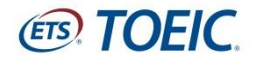

thi, thiết bị của thí sinh bị lỗi phần cứng, lỗi phần mềm, ... thí sinh vui lòng hoàn toàn chịu trách nhiệm. Với mỗi trường hợp cụ thể, IIG Việt Nam sẽ xử lý theo Quy định.

- Trong quá trình làm bài, nếu xảy ra bất cứ sự cố gì, thí sinh cần thông báo ngay cho giám thị qua phần mềm hội nghị trực tuyến Microsoft Teams để giám thị biết và xử lý kịp thời.

- Mọi hành vi vi phạm của thí sinh sẽ bị xử lý theo Quy định của IIG Việt Nam.

## **CHÚC CÁC THÍ SINH TỰ TIN, HOÀN THÀNH TỐT BÀI THI CỦA MÌNH!**

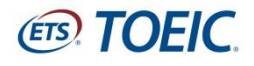

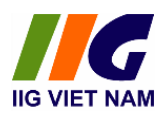

### **PHỤ LỤC 01:**

# <span id="page-8-1"></span><span id="page-8-0"></span>**YÊU CẦU KỸ THUẬT VỀ THIẾT BỊ DỰ THI DÀNH CHO THÍ SINH THAM DỰ BÀI THI TOEIC ONLINE**

## <span id="page-8-2"></span>**1. Kết nối Internet**

đối với các bài thi TOEIC Online, tốc độ mạng cơ bản được yêu cầu cho **01 PC là 512 Kbps download/upload**. Để các bài thi được phân phối tốt, **khuyến nghị tốc độ 1 Mbps.**

### <span id="page-8-3"></span>**2. Yêu cầu kỹ thuật về máy tính**

ETS khuyến nghị sử dụng các thiết bị đáp ứng hoặc vượt các thông số kỹ thuật được đề nghị. Các yêu cầu này sẽ thay đổi khi có thông báo.

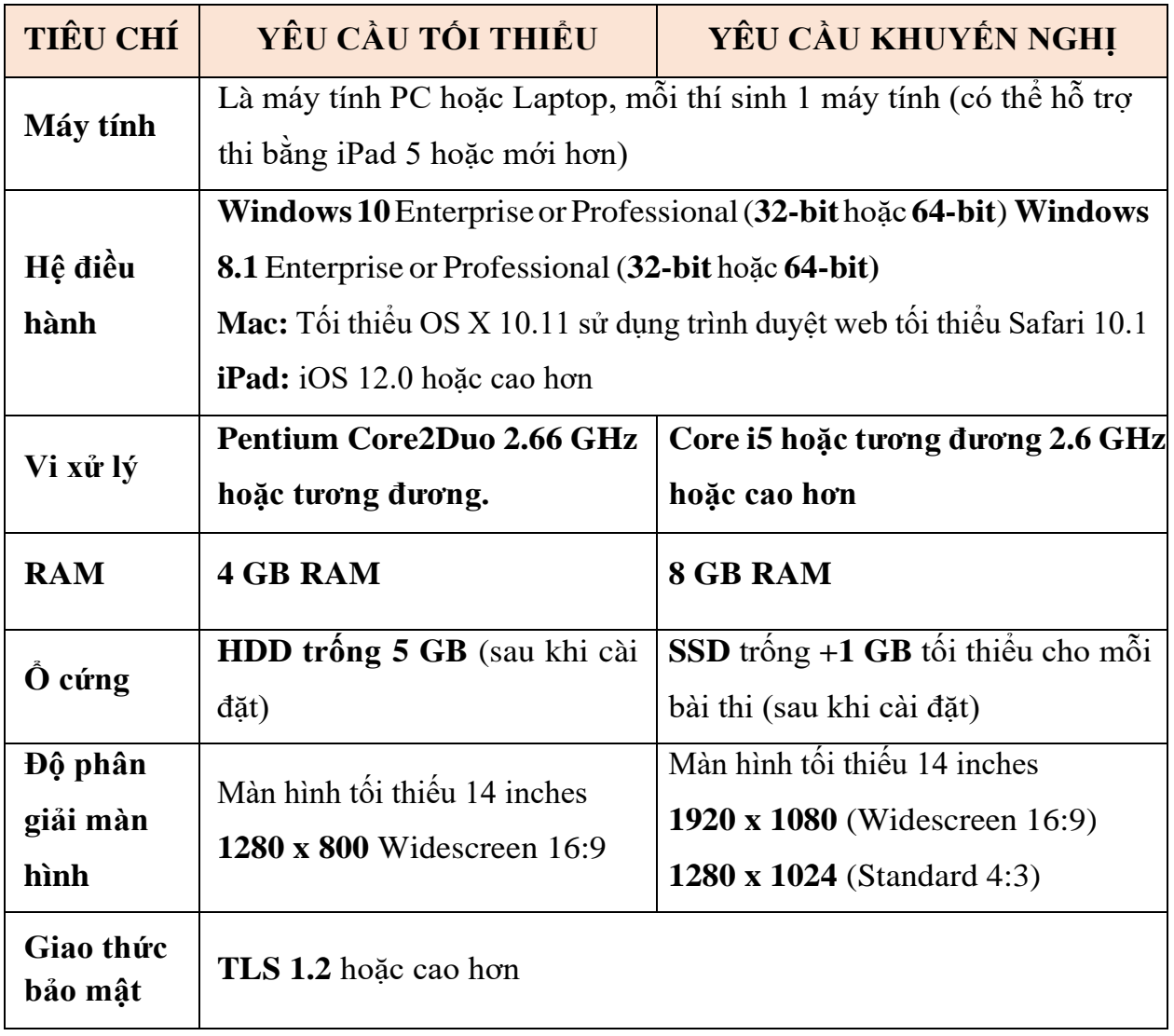

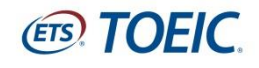

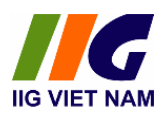

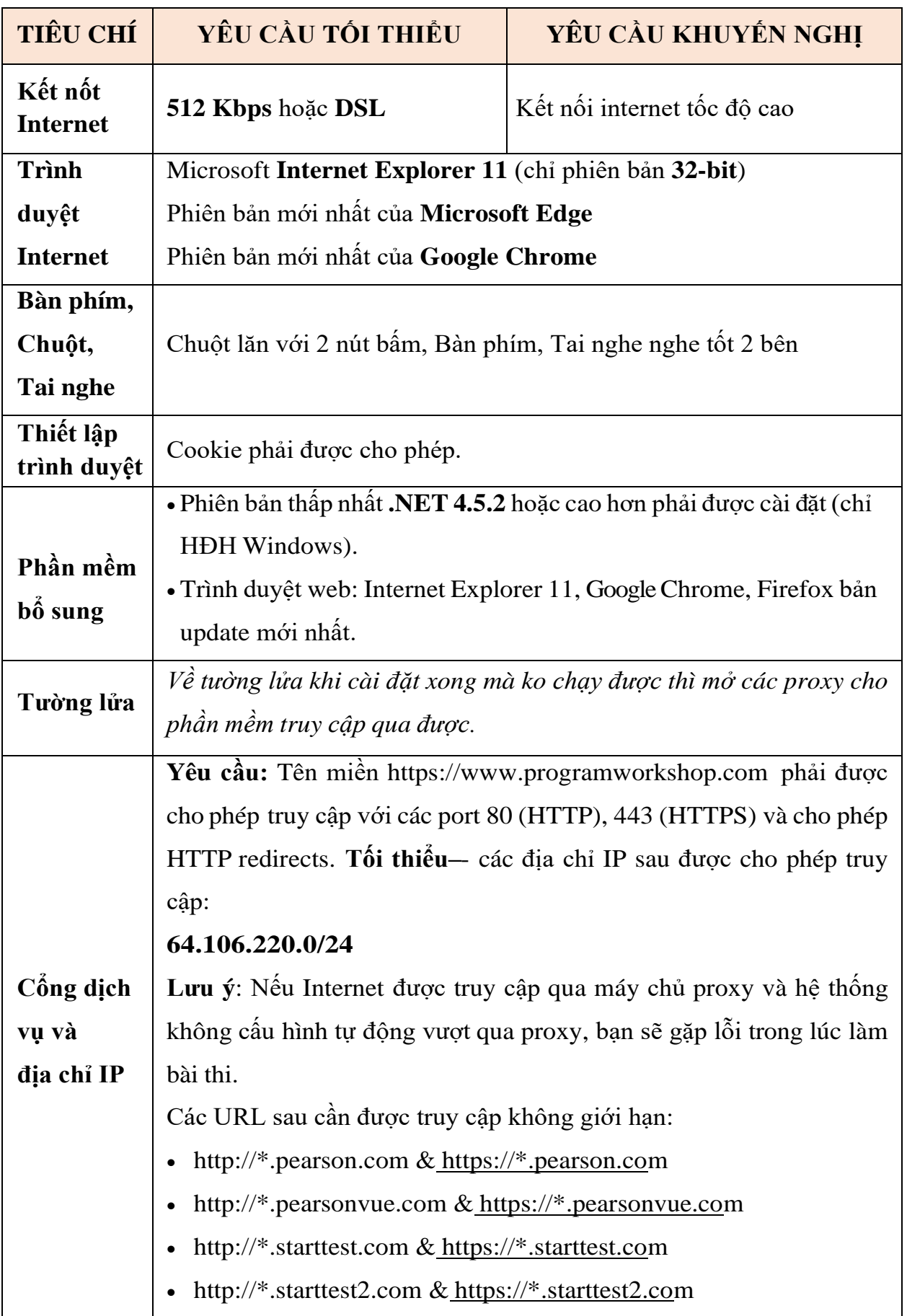

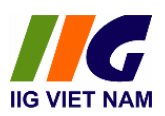

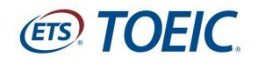

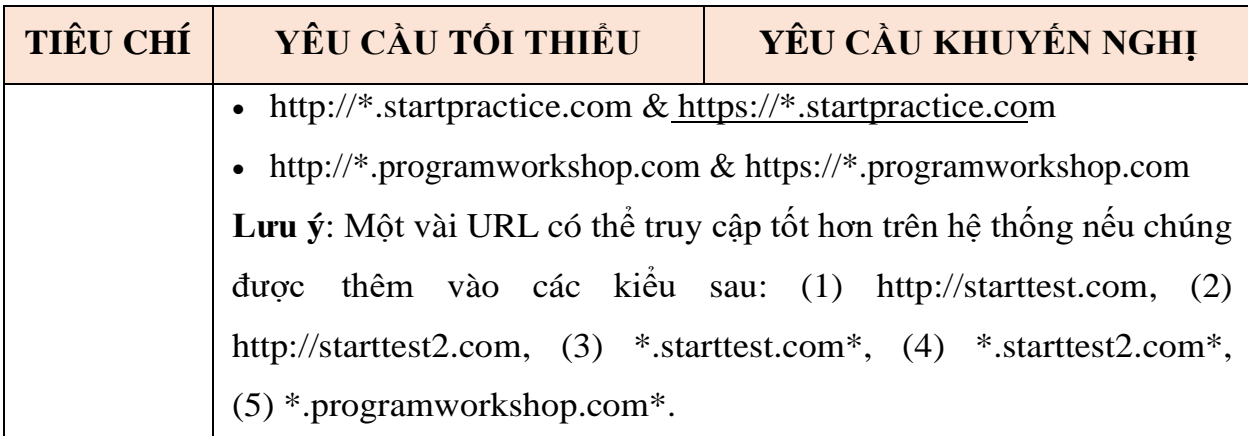

## <span id="page-10-0"></span>**3. Các thiết lập hệ thống khác**

Trước khi bắt đầu truy cập TOEIC Secure Browser, hãy tắt tất cả các phần mềm chạy ngầm như Skype, Teams, Zooms, Ultraview, Onedrive, Google Drive …. để đảm bảo bài thi không bị các phần mềm này gây gián đoạn.

### <span id="page-10-1"></span>**4. Hướng dẫn cách kiểm tra 1 số cấu hình máy tính**

- Click chuột phải vào *This PC* trên desktop, sau đó chọn *Properties*

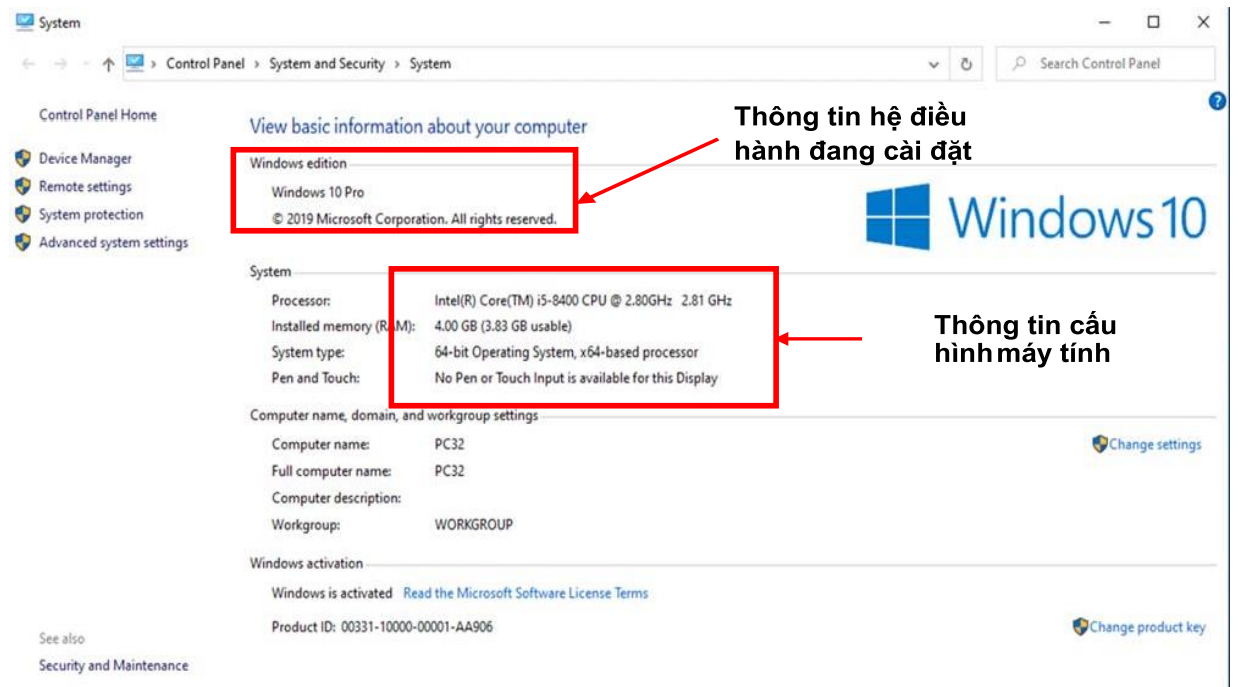

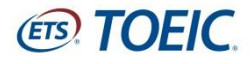

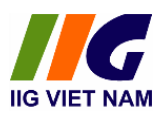

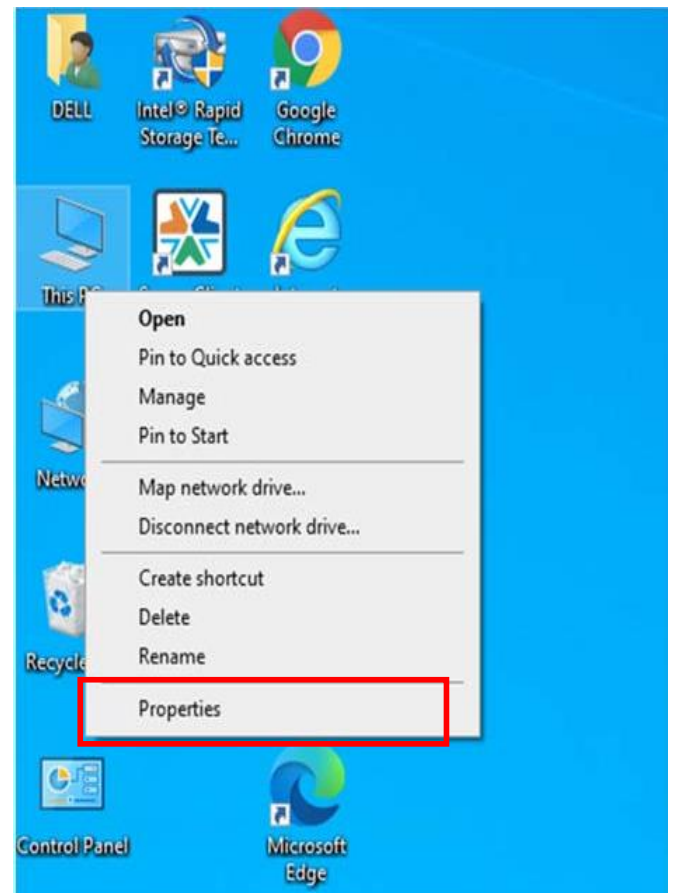

*Các phần thông tin cần quan tâm gồm có:*

- ✓ Processor: là CPU của máy tính
- ✓ RAM: bộ nhớ đệm
- ✓ System type: cho bạn biết hệ điều hành của bạn là 32-bit hay 64-bit
- ✓ Windows edition: thể hiện phiên bản hệ điều hành bạn đang cài đặt

*Ghi chú: Quyền Users đang sử dụng là quyền Administrators*

### <span id="page-11-0"></span>**5. Hướng dẫn kiểm tra tốc độ truyền dữ liệu**

- Truy cập đường dẫn:

*<https://www.programworkshop.com/pw2/core/4.0/Login/Login/Home?SK=414>*

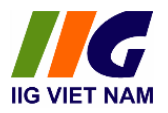

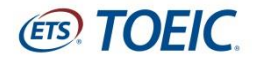

#### Lựa chọn *Check Readiness* trên thanh công cụ

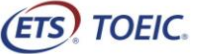

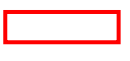

Check Readiness Download Secure Browser Frequently Asked Questions

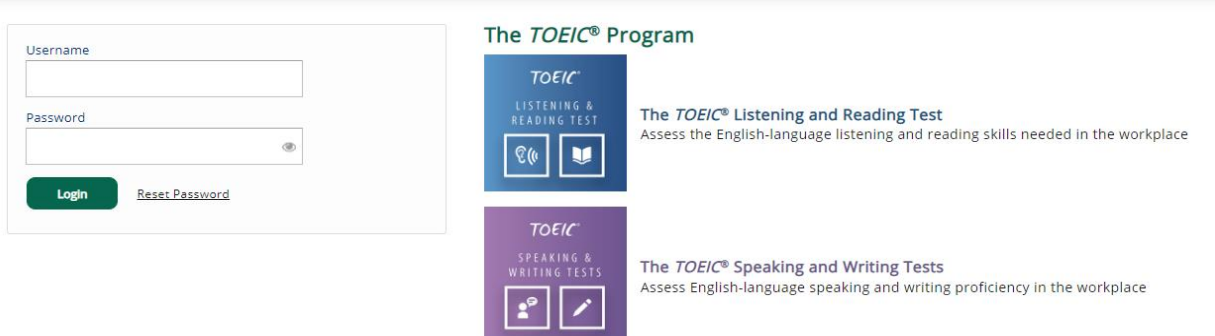

### - Bấm Bandwidth Check

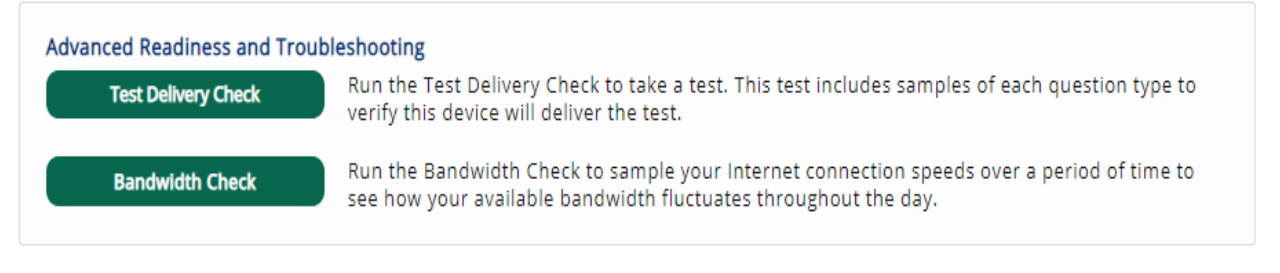

### - Lựa chọn khoảng thời gian tiến hành kiểm tra: mỗi lần kiểm tra tự động cách nhau 15'

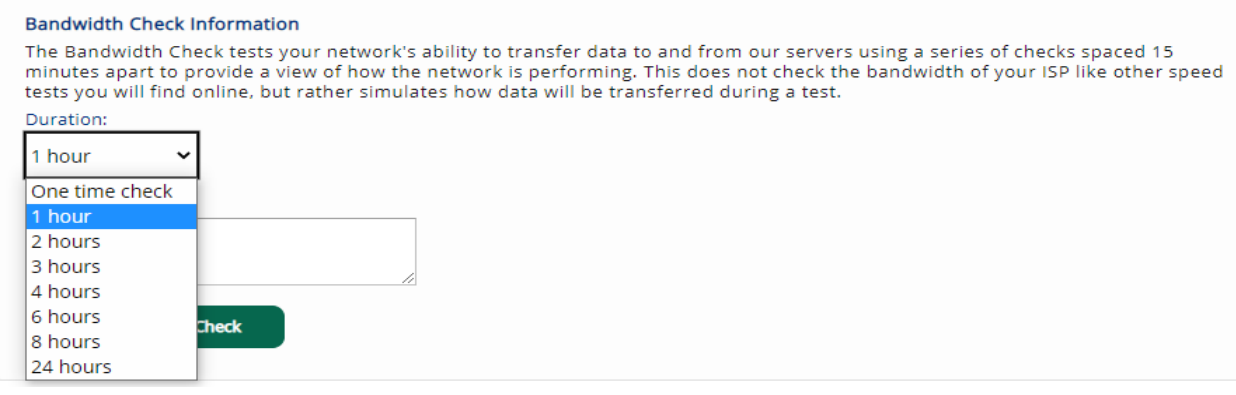

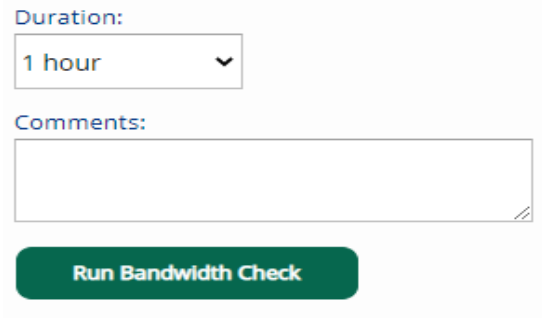

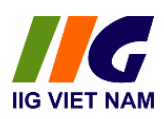

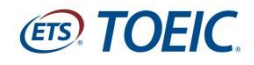

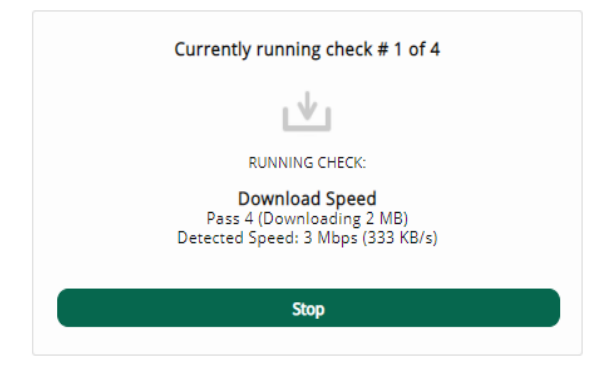

# - Kết quả kiểm tra

Activity

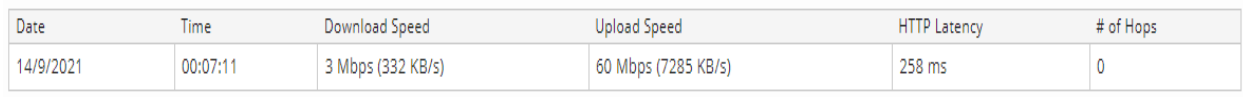

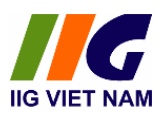

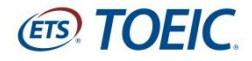

### **PHỤ LỤC 02:**

# <span id="page-14-1"></span><span id="page-14-0"></span>**HƯỚNG DẪN CÀI ĐẶT VÀ ĐĂNG NHẬP TOEIC SECURE BROWSER**

### <span id="page-14-2"></span>**1. Cài đặt TOEIC Secure Browser**

*Phần mềm TOEIC Secure Browser được cài đặt trực tiếp hệ điều hành hiện hiện hành.*

- Truy cập đường dẫn:

*<https://www.programworkshop.com/pw2/core/4.0/Login/Login/Home?SK=414>*

- Lựa chọn *Download Secure Browser* trên thanh công cụ

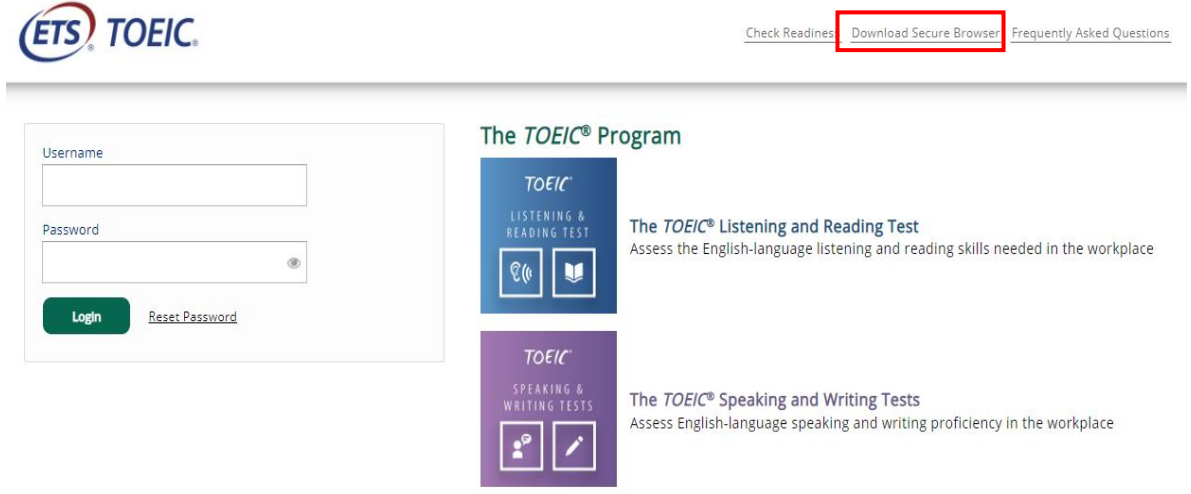

#### - Bấm *Download*

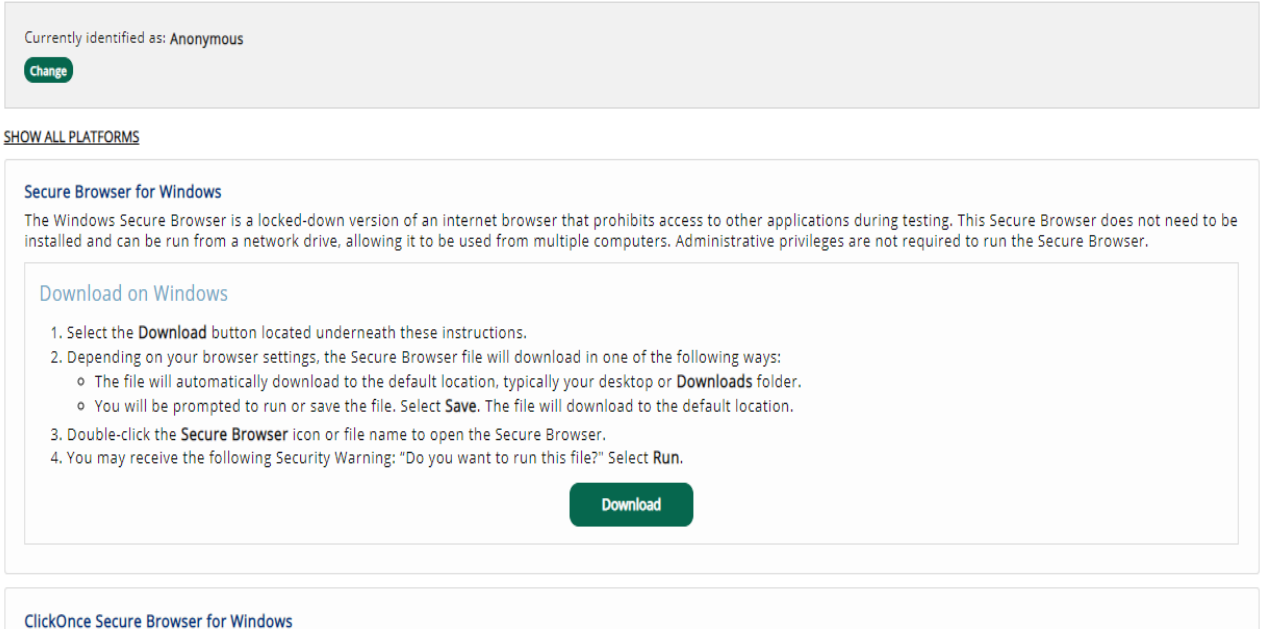

#### The ClickOnce Secure Browser is a locked-down version of an internet browser that prohibits access to other applications during testing. This Secure Browser must be installed

on all devices that will be used for testing. Install the Secure Browser by downloading the provided install file. Administrator rights are not required for installation.

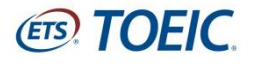

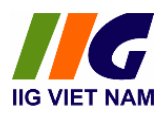

- *TOEIC Secure Browser* được mặc định tải về **Download Folder** hoặc 1 chỉ địa được chỉ định khác (Desktop, Local Disk …)

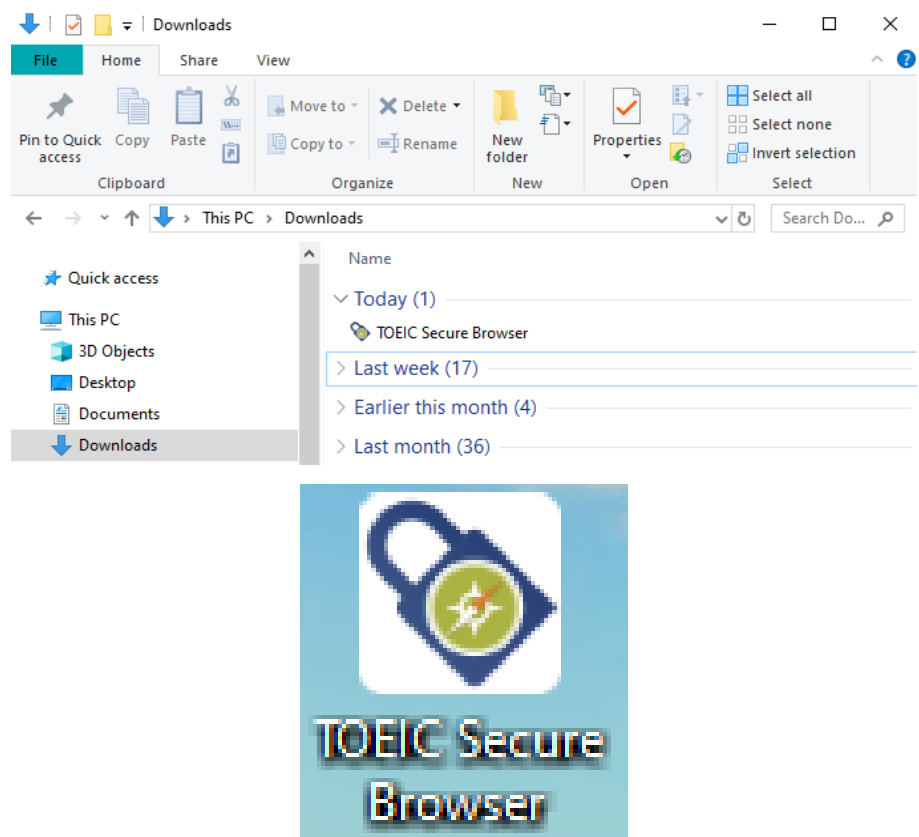

### <span id="page-15-0"></span>**2. Đăng nhập TOEIC Secure Browser**

- Bấm mở vào biểu tượng *TOEIC Secure Browser*

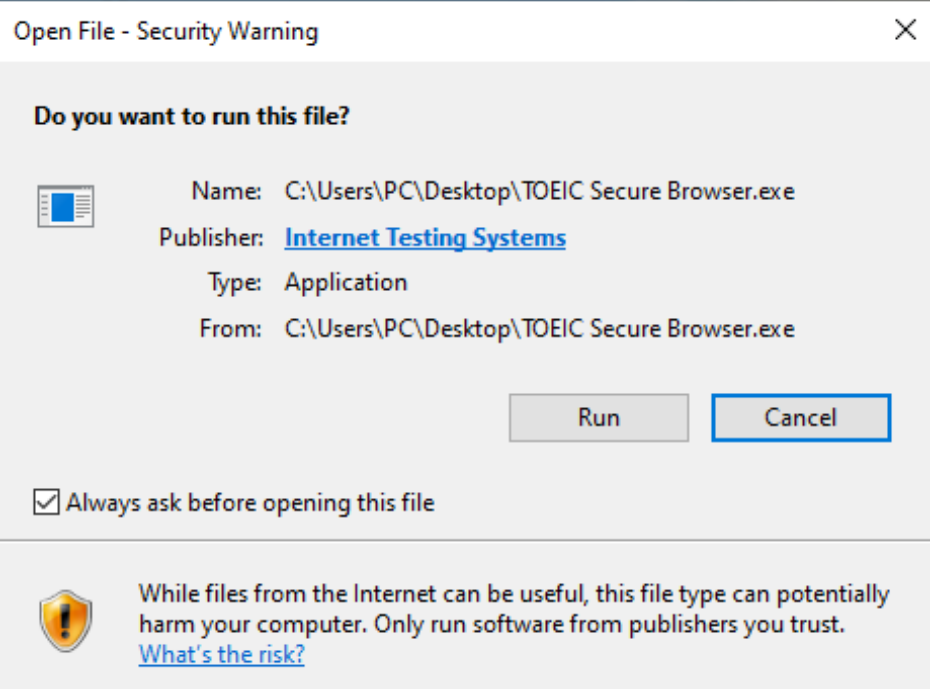

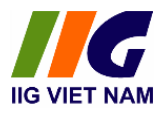

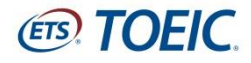

### - Bấm Run, nhập Authorization Code

### **ETS** TOEIC

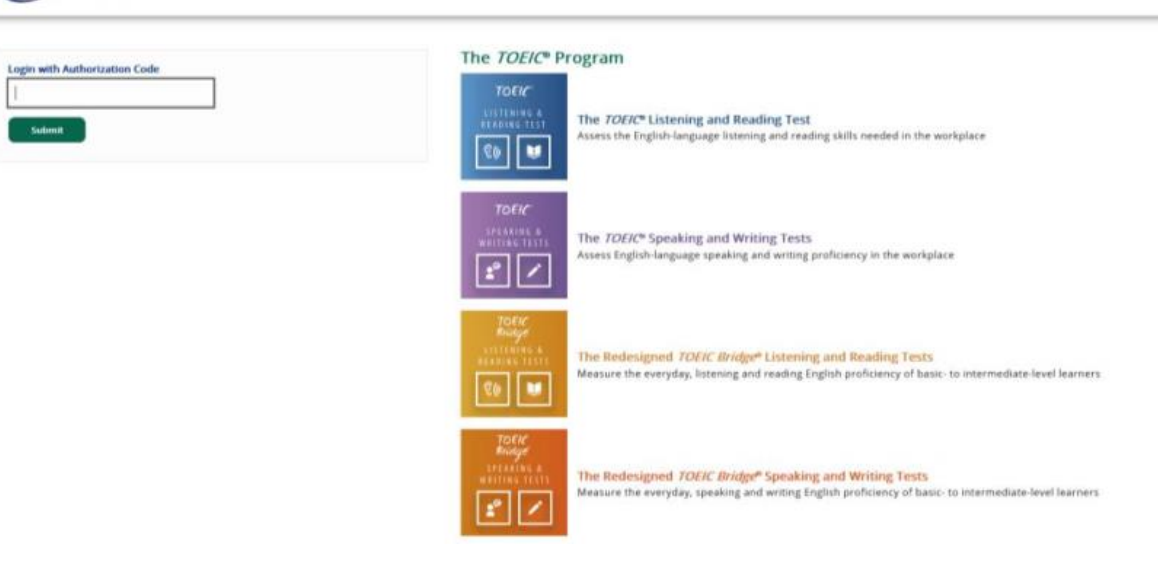

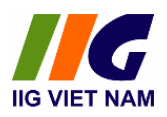

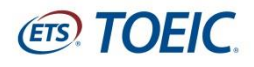

### **PHỤ LỤC 03:**

## <span id="page-17-0"></span>**HUỚNG DẪN CÀI ĐẶT PHẦN MỀM MICROSOFT TEAMS**

### <span id="page-17-2"></span><span id="page-17-1"></span>**1. Sử dụng Microsoft Teams**

- Microsoft Teams là một nền tảng giao tiếp theo nhiều hình thức (nhắn tin, gọi điện, gọi video, họp trực tuyến ...) được phát triển bởi Tập đoàn Microsoft. Ứng dụng Microsoft Teams được sử dụng trong quá trình tổ chức bài thi TOEIC Placement Online với các mục đích cụ thể như sau:
- Xác minh được chính xác danh tính, nhận dạng giấy tờ tuỳ thân (có dán ảnh) của thí sinh tham dự.
- Quan sát không gian xung quanh thí sinh trong suốt quá trình thi. Cho phép sử dụng thêm các thiết bị điện thoại thông minh để tăng cường các góc quan sát thí sinh đảm bảo yêu cầu tổ chức thi.
- Giao tiếp với thí sinh theo thời gian thực thông qua webcam, microphone trong suốt quá trình làm bài thi.
- Giám thị từ xa có thể giám sát, nhắc nhở, can thiệp và đình chỉ bài thi lượt thi của thí sinh ngay lập tức nếu phát hiện các dấu hiệu vi phạm.

### <span id="page-17-3"></span>**2. Yêu cầu thiết bị sử dụng phần mềm**

- Thí sinh cần phải có Smartphone hoặc Máy tính bảng:
- Camera và microphone hoạt động tốt.
- Thiết bị này để chế độ máy bay (sử dụng Wifi), thoát tất cả các ứng dụng: Mạng xã hội (Facebook, Zalo), Trò chơi (Liên Quân Mobile, FreeFire…)
- Tốc độ đường truyền > 5Mbps. Thí sinh có thể kiểm tra tốc độ đường truyền mạng tại: *<https://www.speedtest.net/>* hoặc *<https://www.fast.com/>*
- Được sạc đầy pin để tránh tình trạng bị gián đoạn trong quá trình thực hiện bài thi.

### <span id="page-17-4"></span>**3. Hướng dẫn cài đặt và truy cập Microsoft Teams Meeting**

### *Hướng dẫn cài đặt*

- Mở ứng dụng App Store trên hệ điều hành iOS hoặc Google Play trên hệ điều hành Android, tìm kiếm và tải về Microsoft Teams

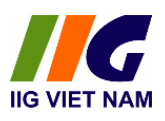

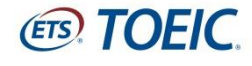

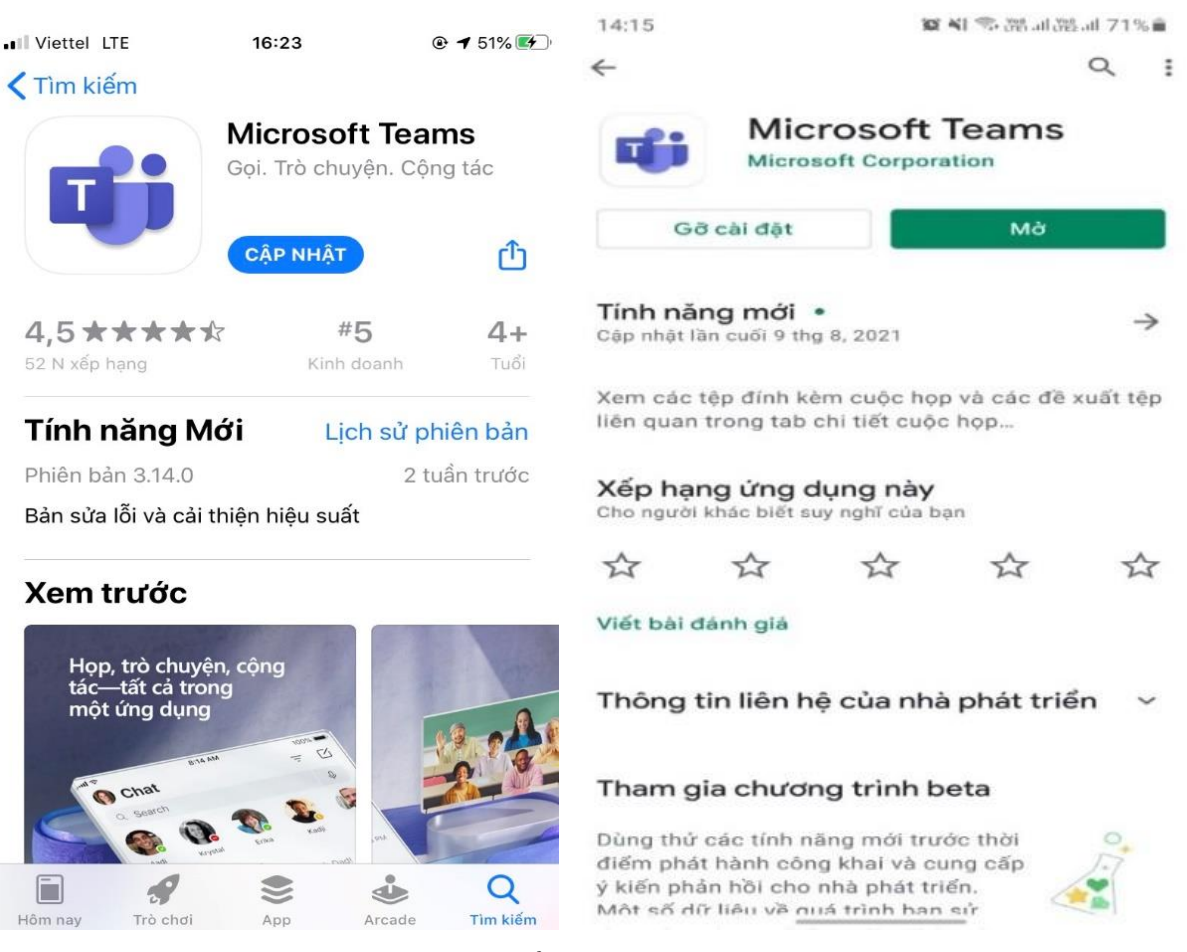

- Icon ứng dụng *Microsoft Teams* sẽ hiển thị trên màn hình điện thoại

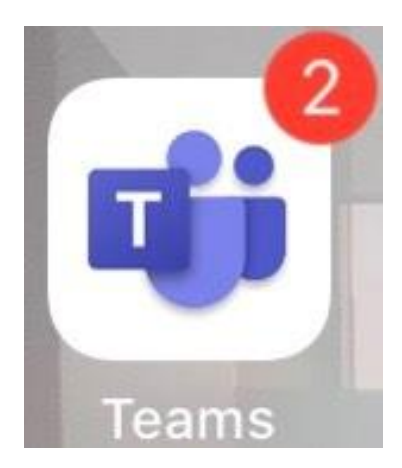

#### *Truy cập Microsoft Teams Meeting*

- Mở đường link nhận được trong e-mail trên smartphone/máy tính bảng và bấm mở link như hình minh họa

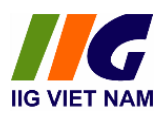

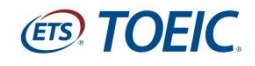

https://teams.microsoft.com/l/meetupjoin/ 19%3ameeting\_NDJhNTk4ODktZDQ5OC0 0ZDBkLTliODItMDA4OGJhZjRjZTly%40thr ead.v2/0? context=%7b%22Tid%22%3a%22a41d5dd 2-b4a1-47ca-9838e976cee80de2%22%2c%22Oid%22%3a% 22143524bf-5142-4e10a17d-02fcc092b390%22%7d

- Lựa chọn Tham gia với tư cách khách và điền thông tin cá nhân theo cú pháp: Họ và tên - Ngày tháng năm sinh theo định dang dd/mm/yyyy. Ví du: Nguyễn Văn A -  $26/01/2003$ 

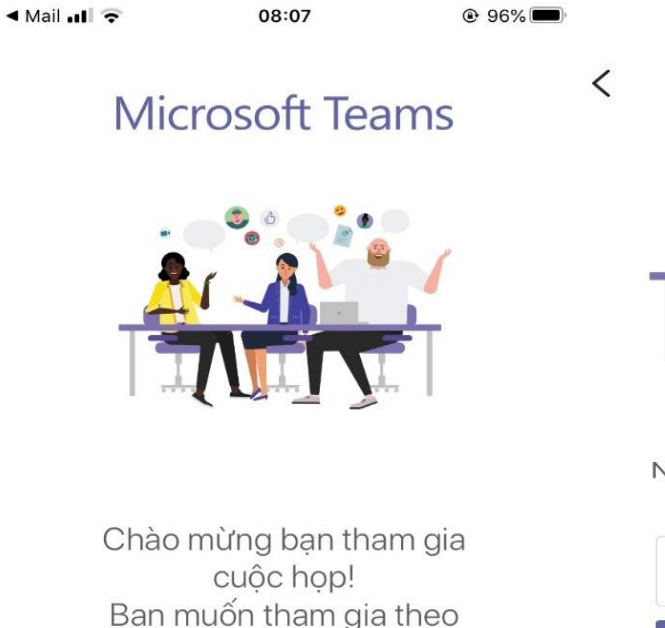

cách nào?

Tham gia với tư cách khách

Đăng nhập và tham gia

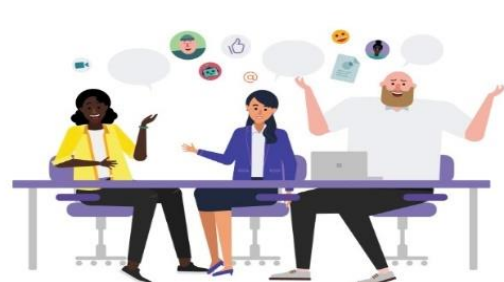

Nhập tên của bạn, sau đó chọn Tham gia cuộc họp.

Nguyễn Văn A - 26/01/2003

Tham gia cuộc họp

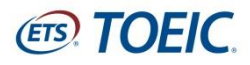

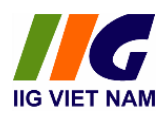

- Màn hình sẽ chuyển sang phòng chờ Meeting. Thí sinh sẽ được tham gia vào phòng thi khi giám thị chấp nhận và cho phép bạn tham gia trò chuyện.

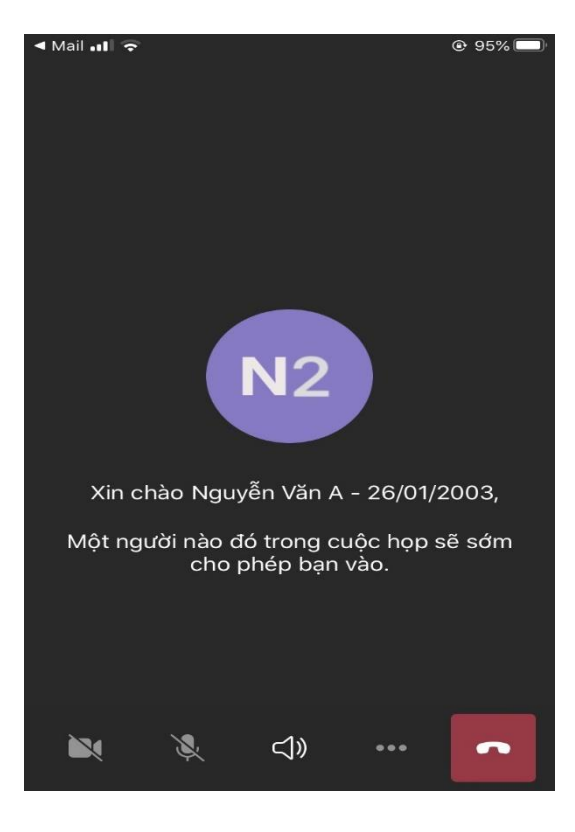

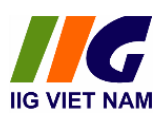

# ETS. TOEIC

# **PHỤ LUC 04: QUY ĐỊNH ĐỐI VỚI THÍ SINH DỰ THI**

- <span id="page-21-1"></span><span id="page-21-0"></span>1. Thí sinh có trách nhiệm chuẩn bị đầy đủ điều kiện về cơ sở vật chất và các thiết bị phục vụ quá trình làm bài thi theo **Checklist dành cho thí sinh dự thi TOEIC placement online tại nhà** mà IIG Việt Nam đã gửi tới thí sinh. IIG Việt Nam sẽ không chịu trách nhiệm đối với bất kỳ vấn đề gì liên quan đến cơ sở vật chất của thí sinh.
- 2. Thí sinh cần có mặt tại phòng thi đúng giờ quy định để làm thủ tục dự thi.
- 3. Thí sinh mặc trang phục nghiêm túc, lịch sự; tuyệt đối không được mặc quần đùi, áo ba lỗ vào phòng thi.
- 4. Thí sinh dự thi cần chuẩn bị sẵn giấy tờ tùy thân như CMND/CCCD/Hộ chiếu hợp lệ và để sẵn trên mặt bàn. Không mang theo tư trang (gồm: ví, đồng hồ, máy điện thoại, thiết bị thu phát tín hiệu, tài liệu, các loại bút và các vật dụng khác ngoài những thiết bị cho phép).
- 5. Thí sinh cần có thái độ nghiêm túc, hợp tác chấp hành các yêu cầu của Giám thị trong suốt quá trình thi.
- 6. Thí sinh không được di chuyển khỏi khu vực giám sát của camera cho đến khi kết thúc bài thi. Trong trường hợp đặc biệt (ốm đau bất thường hoặc máy tính bị lỗi) xin vui lòng giơ tay và nhắn ngay cho Giám thị biết thông qua khung chat trong Teams để có phương án xử lý.
- 7. Thí sinh cần chú ý quan sát và lắng nghe theo chỉ dẫn của Giám thị, không thực hiện bất cứ thao tác nào trên máy tính cho tới khi Giám thị cho phép. Tuân thủ theo sự hướng dẫn của giám thị trong phòng thi.
- 8. Thí sinh cần tuyệt đối giữ trật tự, không gây ra tiếng động. Nghiêm cấm mọi hành vi gian lận như tìm kiếm sự giúp đỡ từ người khác, tìm kiếm tài liệu liên quan đến đề thi trên trình duyệt khác, ghi âm, ghi hình nội dung bài thi.
- 9. Thí sinh không chủ động làm gián đoạn kết nối mạng, tắt camera giám sát hoặc thoát khỏi phần mềm giám sát trong quá trình làm bài. Thí sinh không tự thực hiện các thao tác, can thiệp vào máy tính nằm ngoài nội dung bài thi. Nếu trong quá trình thi máy của thí sinh bị mất điện, mất mạng không quá 15 phút thì thí sinh được tiếp tục đăng nhập và làm bài tiếp. Nếu thời gian mất điện, mất mạng quá 15 phút thì thí sinh sẽ không

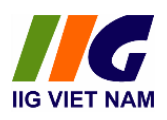

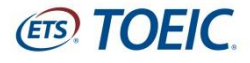

được tiếp tục làm bài và kết quả bài thi sẽ bị hủy.

10. Sau khi hoàn thành bài thi, thí sinh chờ giám thị xác nhận phiếu điểm mới được tắt camera giám sát và thoát khỏi phần mềm thi. Đặc biệt, Ban tổ chức nghiêm cấm việc phát tán nội dung liên quan đến bài thi dưới mọi hình thức.

## **XỬ LÝ VI PHẠM**

- 1. Thí sinh bị phát hiện vi phạm Quy định này trước, trong và sau giờ thi đều bị huỷ bỏ bài thi, và có thể bị đình chỉ thi thời gian từ 02 đến 03 năm tùy theo mức độ vi phạm trên phạm vi các nước Đông dương và Myanmar.
- 2. Thí sinh không hợp tác trong quá trình khai nhận hành vi gian lận hoặc có hành vi vi phạm đặc biệt nghiêm trọng như phát tán nội dung bài thi, trao đổi đáp án bài thi dưới mọi hình thức... sẽ bị từ chối cung cấp các dịch vụ của IIG Việt Nam.
- 3. Trong quá trình giám sát thi, nếu hành vi vi phạm của thí sinh chưa được Giám thị phát hiện kịp thời, sau khi kỳ thi kết thúc, Hội đồng kỷ luật của IIG Việt Nam có quyền đơn phương hủy bỏ kết quả bài thi của cá nhân thí sinh hoặc tập thể vi phạm.

# *Các hành vi gian lận sẽ bị khởi tố và xử lý theo quy định hiện hành của Pháp luật Việt Nam.*